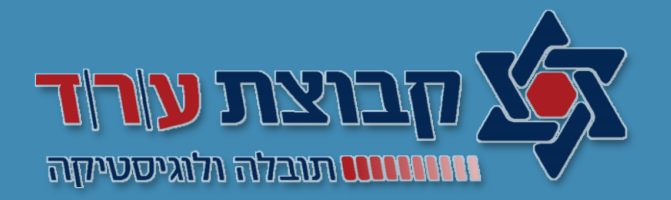

# מערכת ניהול הובלות TICTRUCK

מסך ניהול הובלות – הדרכת משתמש פורטל

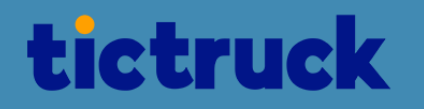

#### **התחברות למערכת**

לצורך התחברות יש לפתוח את הדפדפן ולהיכנס לכתובת <https://hdavid.tictruck.co.il/login/>

שם משתמש: טלפון נייד ללא מקפים ורווחים

גדולה + טלפון נייד לדוגמה: סיסמה: <sup>Z</sup>

שם משתמש: 0504400496<br>סיסמה: 20504400496

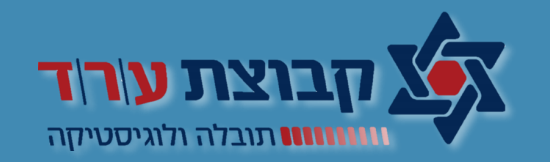

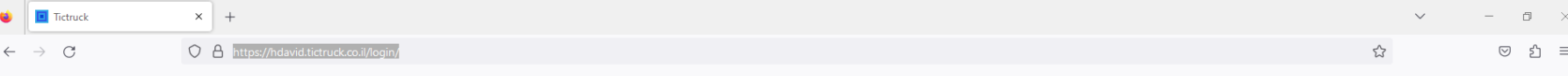

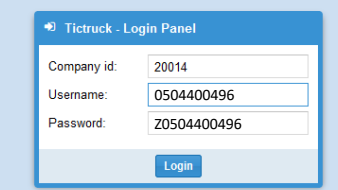

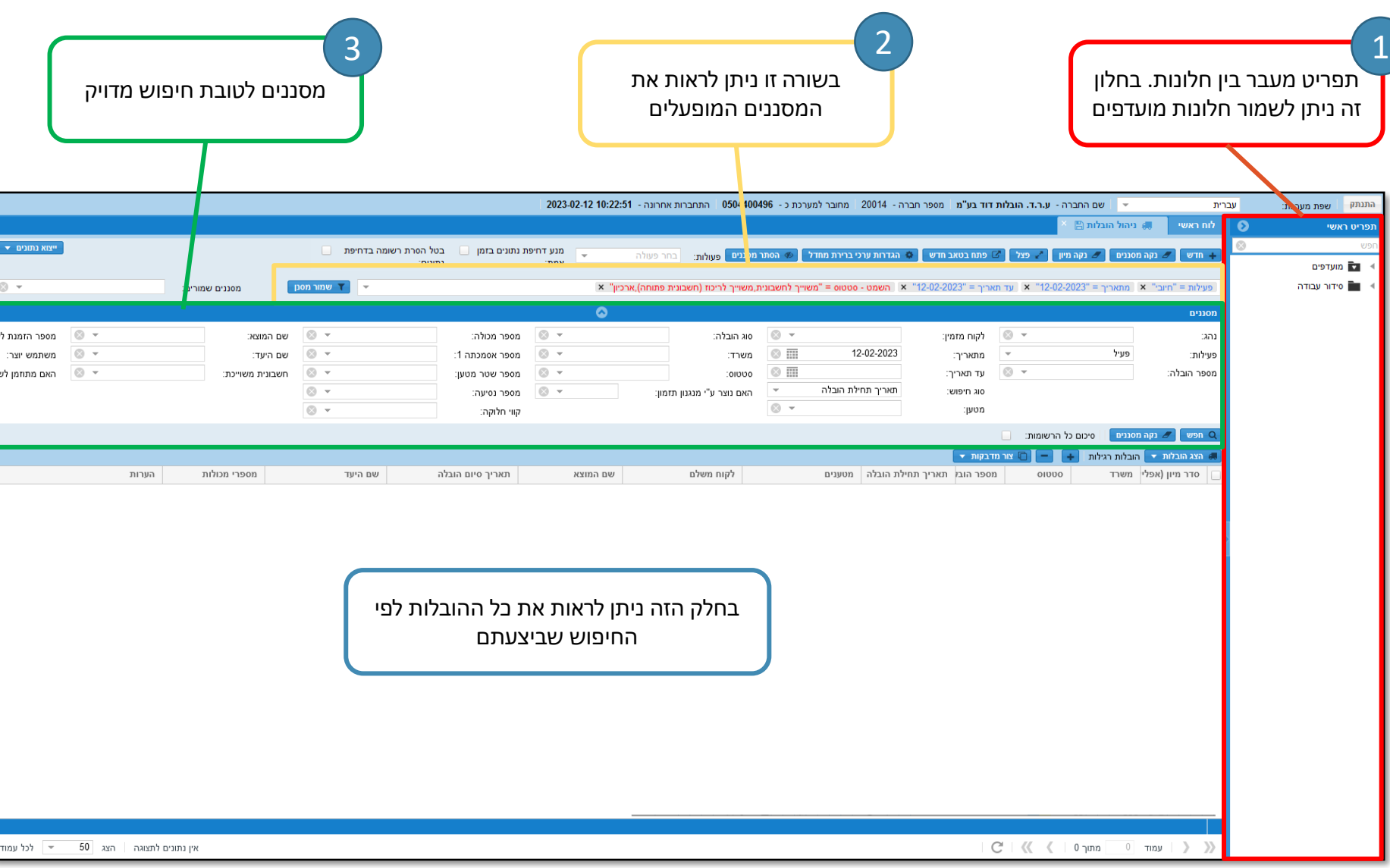

## **מסך ניהול הובלות**

מסך ניהול הובלות הינו המסך הראשי איתו תעבדו.

במסך זה ניתן לראות את כל ההובלות שנפתחו על ידי חברתכם על פי המסננים שתכניסו.

שימו לב! ניתן לשמור על מסנן שתעשו וכך לחזור לדף השמור בלי לייצר את המסננים שוב.

נתעמק בנושא זה בהמשך.

נמשיך לצלול לעומק מסך ניהול הובלות...

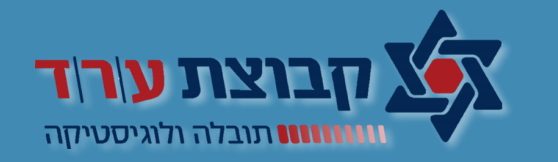

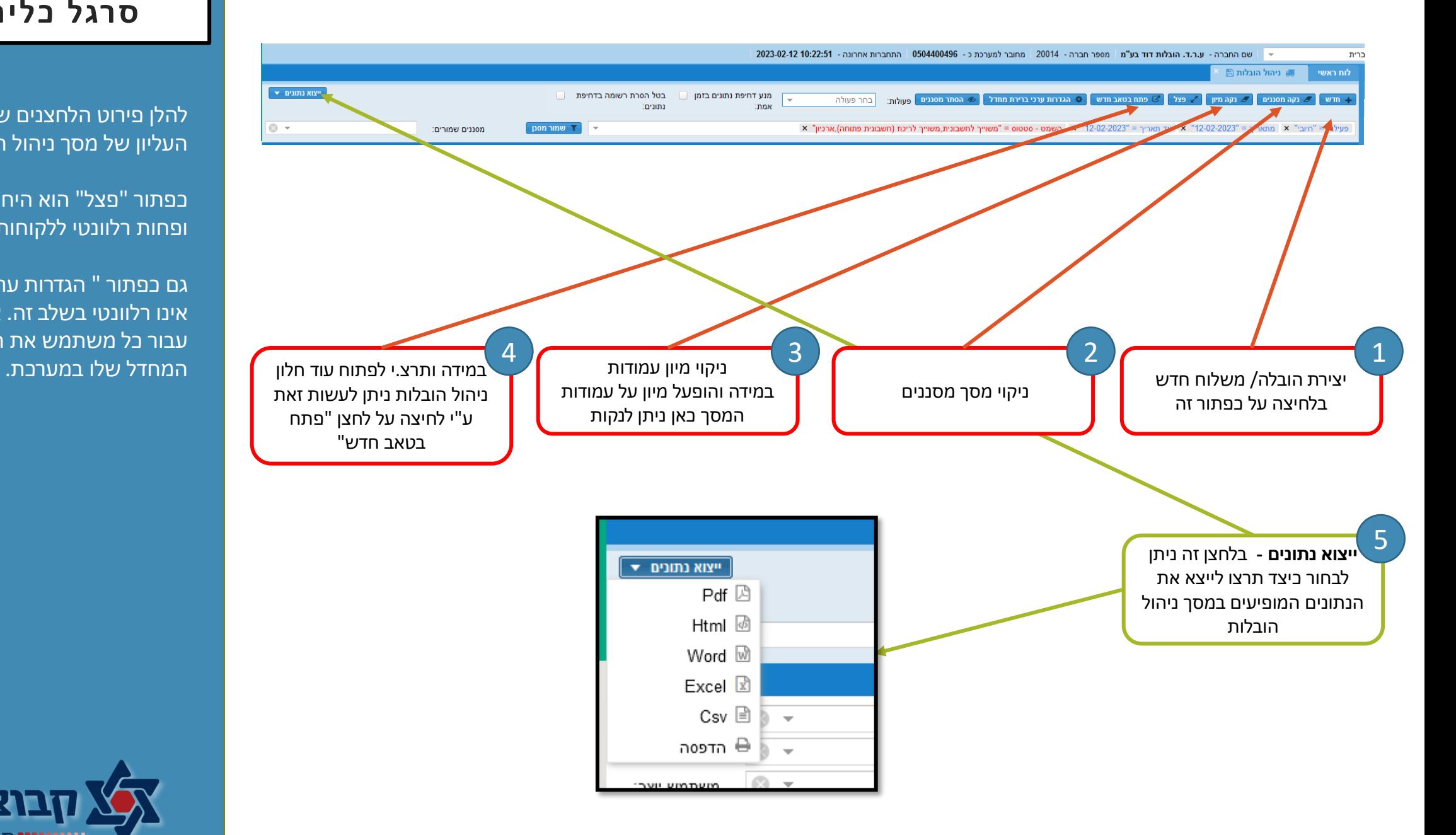

#### **סרגל כלים עליון**

להלן פירוט הלחצנים שסרגל הכלים העליון של מסך ניהול הובלות.

כפתור "פצל" הוא היחידי ללא הסבר ופחות רלוונטי ללקוחות הפצה.

גם כפתור " הגדרות ערכי ברירת מחדל" אינו רלוונטי בשלב זה. אנחנו דאגנו לעדכן עבור כל משתמש את הגדרות ברירת

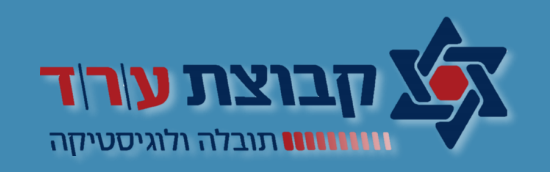

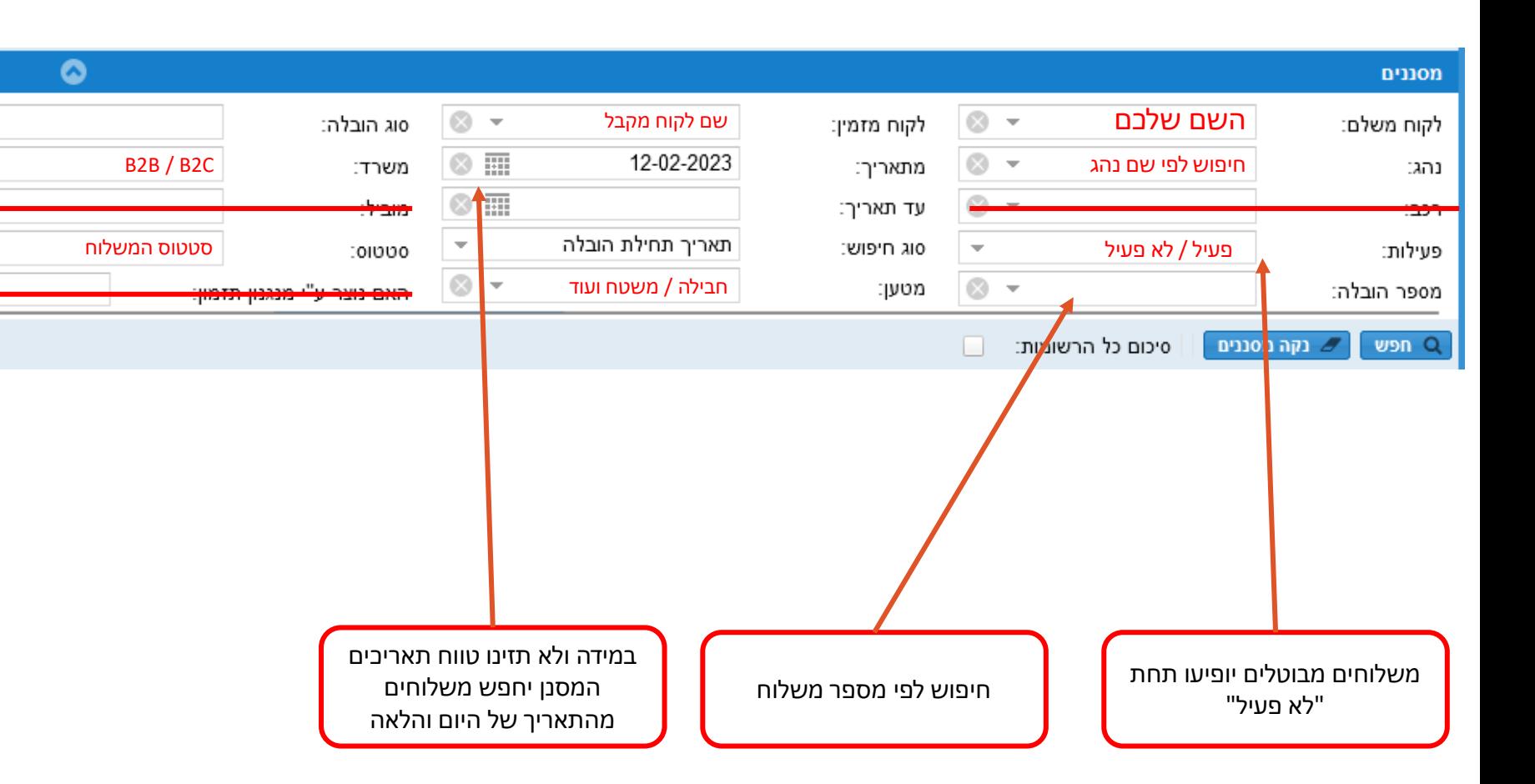

### **סרגל מסננים**

פיצלנו את המסך ל 3 חלקים לטובת הסבר. במסך המקורי אתם תראו את כל החלקים בשורה אחת.

הבהרות חשובות:

**סוג הובלה –**

 $\circ$  -

 $\circ$  -

 $\circ$ 

 $\rightarrow$ 

כלל המשלוחים המוקמים דרך הפורטל הינם תחת סוג הובלה "הפצה" שאר סוגי ההובלה מתייחסות למחלקות; הובלות ישירות, מכולות, אחסנה וכו'.

#### **משרד –**

לקוחות משטחים יהיו תחת B2B לקוחות חבילות יהיו תחת C2B

#### **סטטוסים –**

פתוח – משלוח נפתח וממתין לאיסוף שובץ – משלוח שובץ לשליח אוסף/ מוסר ביקורת מחסן – המשלוח עבר ביקורת במרכזי המיון שלנו. מחסן – המשלוח נמצא במרכז המיון

> שלנו. בדרך ליעד – המשלוח בדרך להפצה בוצע – המשלוח בוצע.

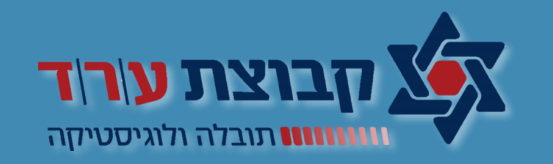

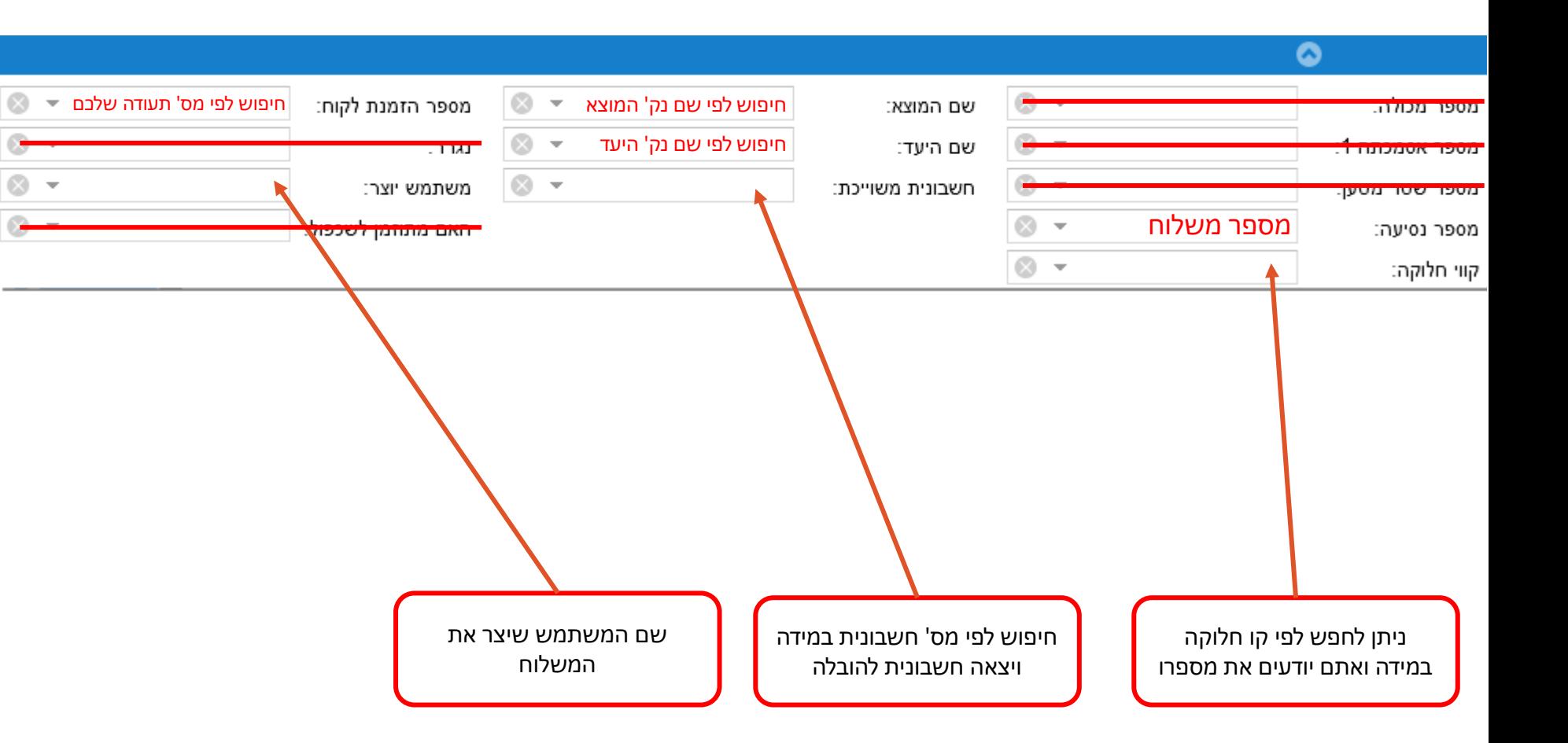

#### **סרגל מסננים**

פיצלנו את המסך ל 3 חלקים לטובת הסבר. במסך המקורי אתם תראו את כל החלקים

בשורה אחת.

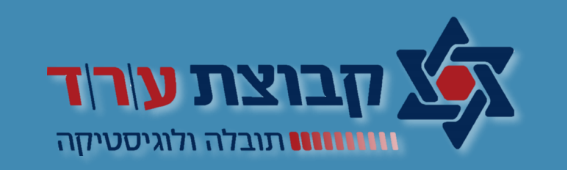

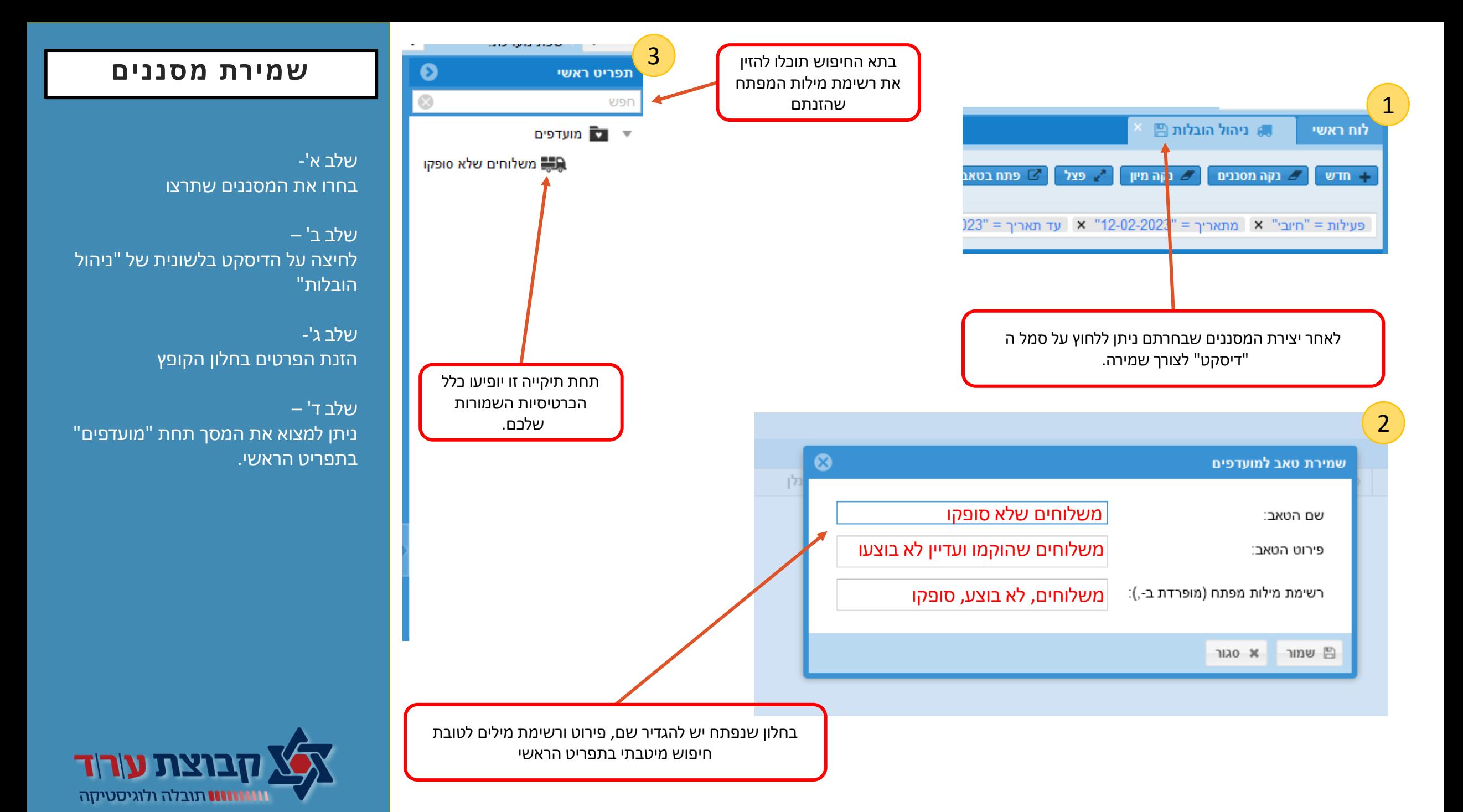

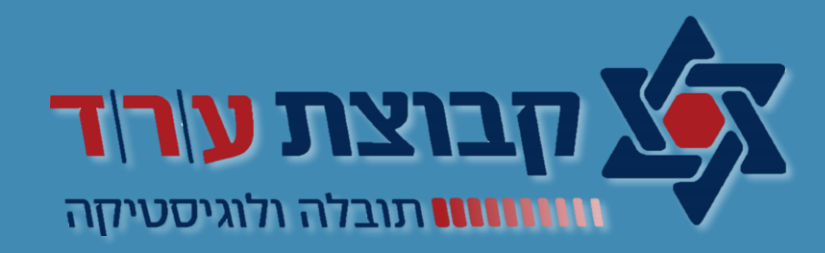

# בהצלחה